# **Configure the PnP Settings on a Switch through the CLI**

# **Objective**

The installation of new networking devices or replacement of devices can be expensive, timeconsuming, and error-prone when performed manually. Typically, new devices are first sent to a central staging facility where the devices are unboxed, connected to a staging network, updated with the right licenses, configurations, and images, and then packaged and shipped to the actual installation location. After these processes are completed, experts must travel to the installation locations to perform the installation. Even in scenarios where the devices are installed in the No Objection Certificate (NOC) or Data Center itself, there may not be enough experts for the sheer number of devices. All these issues contribute to delays in deployment and add to the operational costs.

The Cisco Plug-n-Play solution reduces the costs associated with deployment and installation of network devices, increase the speed of their installation, and reduce the complexity of deployments without compromising the security. Using the Cisco Plug-n-Play solution, you can perform Zero Touch Installs of the switches in various deployment scenarios and deployment locations.

This article provides instructions on how to configure the PnP settings on your switch through the Command Line Interface (CLI).

# **Applicable Devices**

- Sx350 Series
- SG350X Series
- Sx550X Series

### **Software Version**

● 2.3.5.63

# **Configure PNP Settings**

Step 1. Log in to the switch console. The default username and password is cisco/cisco. If you have configured a new username or password, enter the credentials instead.

**Note:** To learn how to access an SMB switch CLI through SSH or Telnet, click [here](https://www.cisco.com/c/en/us/support/docs/smb/switches/cisco-small-business-300-series-managed-switches/smb4982-access-an-smb-switch-cli-using-ssh-or-telnet.html).

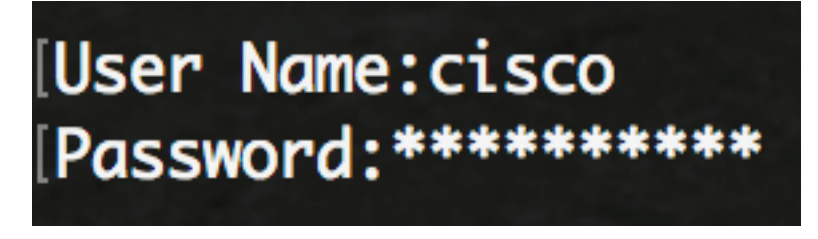

SG350X switch is accessed through Telnet.

Step 2. From the Privileged EXEC mode of the switch, enter the Global Configuration mode by entering the following:

Step 3. To globally enable PnP on your switch, enter the following: CBS350X#**configure**

SG350X(config)#**pnp enable**

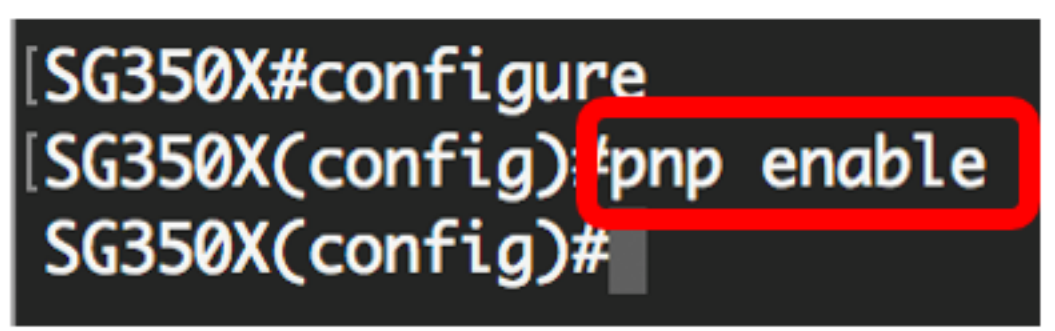

Step 4. Enter the protocol and PnP server name or IP address for locating configuration information:

SG350X(config)#**pnp transport [protocol] {{server [name] [ip address]}} Note:** The default transport protocol is HTTP and the PnP server name is **pnpserver**.

[SG350X#configure SG350X(config)#nnn enable SG350X(config) #pnp transport http 192.168.100.112 SG350X(config)#

**Note:** In this example, the PnP transport protocol used is HTTP and the server IP address 192.168.100.112 is entered.

Step 5. To configure the username and password to be entered in the PnP packets, enter the following:

SG350X(config)#**pnp device username [username] password [password]**

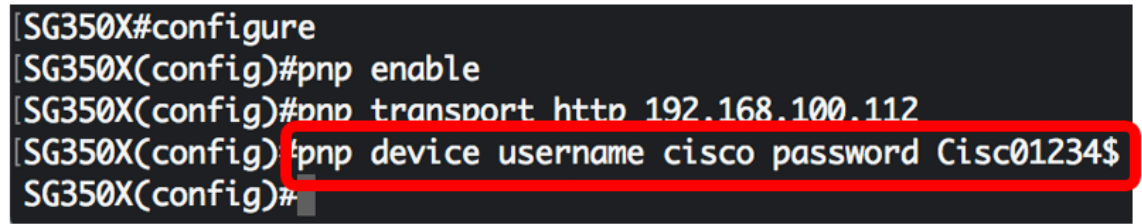

**Note:** In this example, the username is cisco and the password is Cisc01234\$.

Step 6. To configure the Reconnection Interval in seconds before attempting to reconnect the session after the connection is lost, enter the following:

SG350X(config)#**pnp reconnect interval [seconds]**

SG350X#configure [SG350X(config)#pnp enable SG350X(config)#pnp transport http 192.168.100.112 [SG350X(config)#pnp\_device\_username\_cisco\_password Cisc01234\$ SG350X(config)#pnp reconnect interval 30  $SG350X(config)$ #

**Note:** In this example, Use Default is chosen which has the default value of 30 seconds.

Step 7. To configure the discovery timeout settings, enter the following:

SG350X(config)#**pnp discovery timeout [seconds] [exponential factor] [timeout value]**

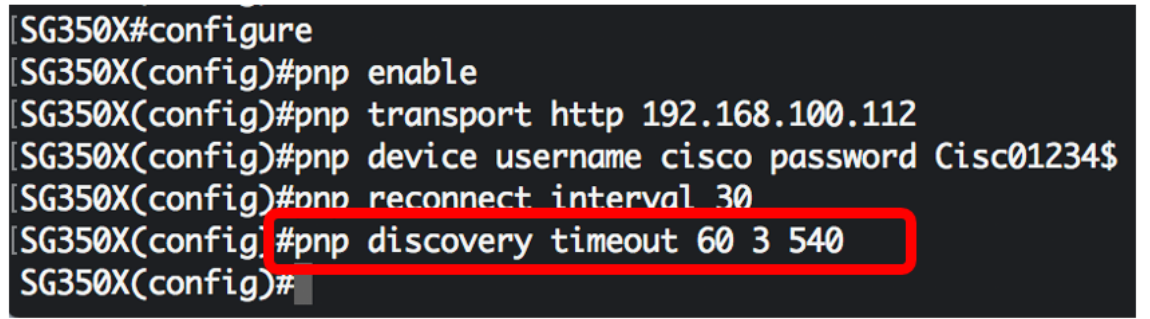

The options are:

- timeout seconds the time to wait in seconds before attempting discovery again after a discovery of the PnP server failed. The default value is 60 seconds.
- exponential factor the value that triggers the discovery attempt exponentially by multiplying the previous timeout value by an exponential value and applying the result as timeout (if value is smaller than max timeout value). In this example, the default value of 3 is used.
- max timeout value the maximum value of timeout in discover. The value must be greater than the Discovery Timeout value.

Step 8. To configure the watchdog timeout, enter the following:

SG350X(config)#**pnp watchdog timeout [seconds]**

• seconds — the interval of time to wait for a reply from a PnP or file server during an active PnP session, such as during a file download process. In this example, 60 seconds is used.

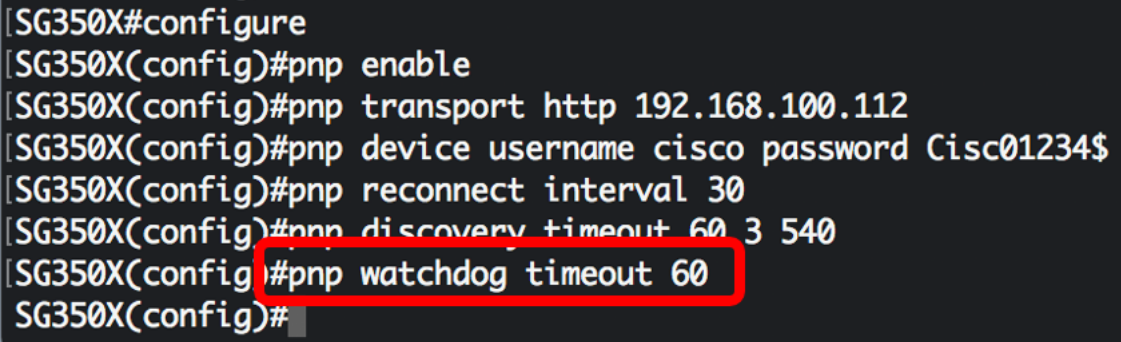

Step 9. Enter the **exit** command to go back to the Privileged EXEC mode:

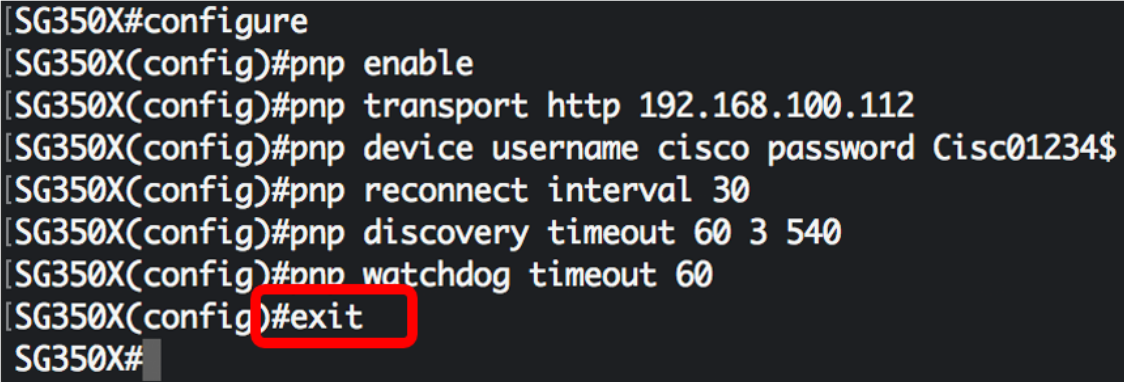

Step 10. (Optional) To display the PnP settings on your switch, enter the following:

CBS350X#**show pnp**

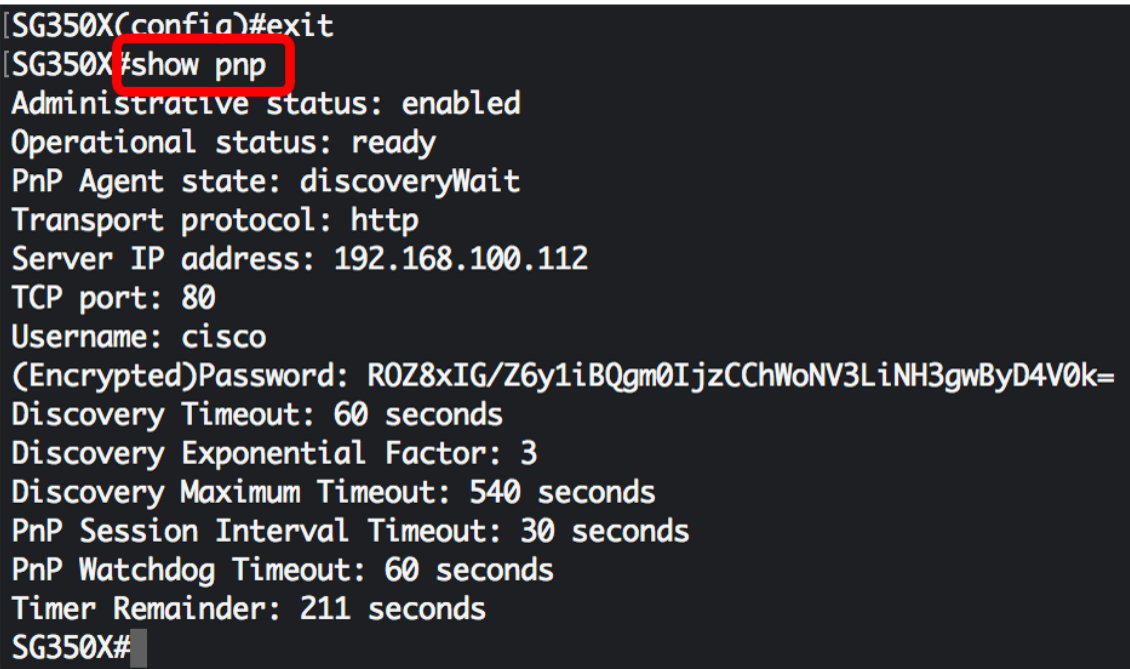

Step 11. (Optional) In the Privileged EXEC mode of the switch, save the configured settings to the startup configuration file by entering the following:

CBS350X#**copy running-config startup-config**

#### SG550XG#copy running-config startup-config Overwrite rile Lstartup-conrigj.... (T/N)LNO

Step 12. (Optional) Press **Y** for Yes or **N** for No on your keyboard once the Overwrite file [startupconfig].... prompt appears.

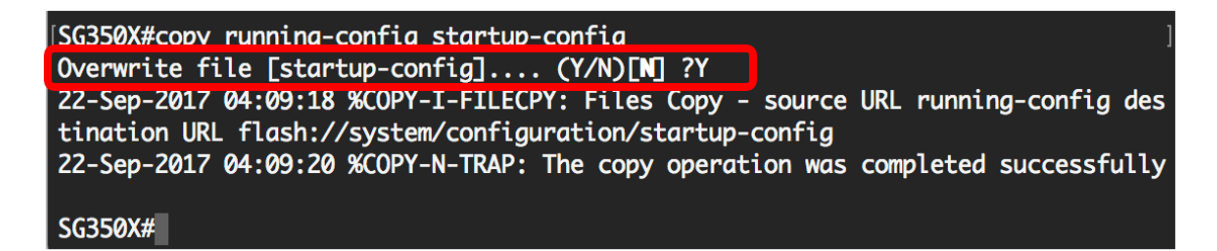

You should now have successfully configured the PnP settings on your switch through the CLI.